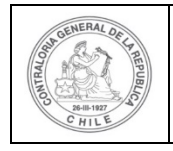

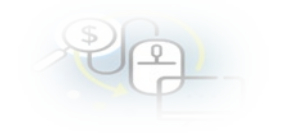

# **PROCEDIMIENTO QUE EXPLICA AL EJECUTOR PASO A PASO COMO RECIBIR Y ACEPTAR UNA TRANSFERENCIA EN EL SISREC**

## **COMO RECIBIR, ACEPTAR O RECHAZAR UNA TRANSFERENCIA**

**USUARIOS:** Analista o Encargado Ejecutor.

El usuario (Encargado o Analista) de la Entidad Ejecutora debe ingresar al SISREC con su respectivo rut y clave única <sup>[1](#page-0-0)</sup> para ello debe ingresar al sitio web <https://www.rendicioncuentas.cl/portal/sitiosisrec/> y presionar el botón "Ingresar aquí".

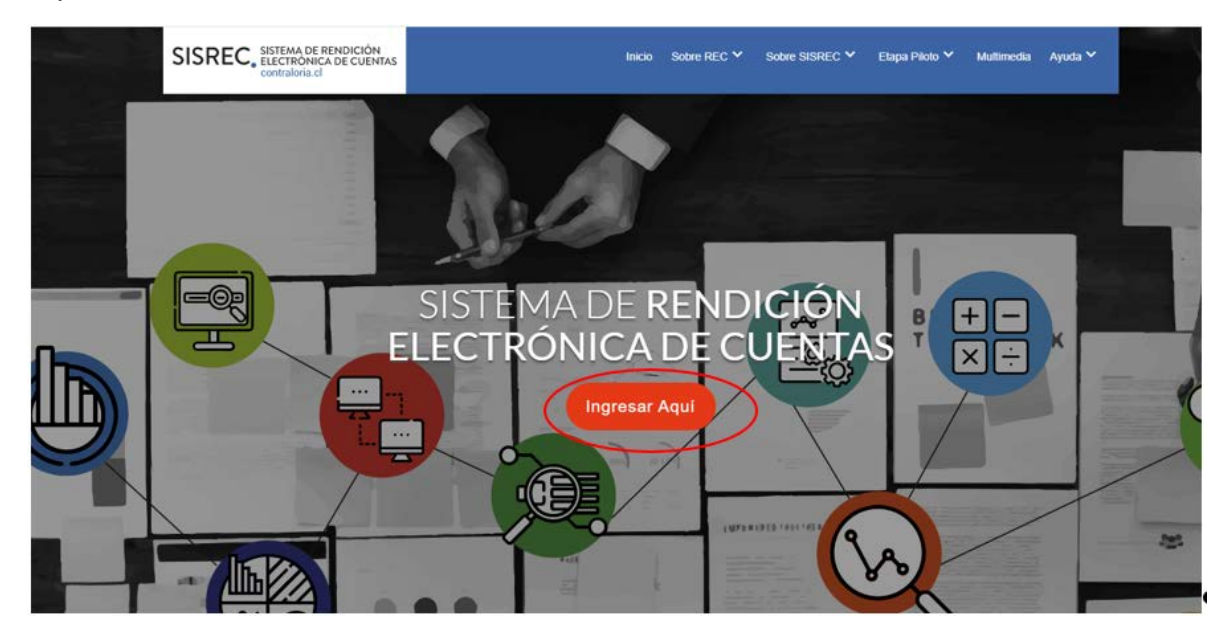

<span id="page-0-0"></span><sup>1</sup> La clave única debe ser solicitada por cada funcionario público en el respectivo Servicio de Registro Civil y de Identificación.

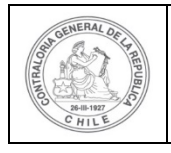

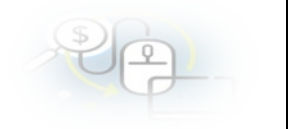

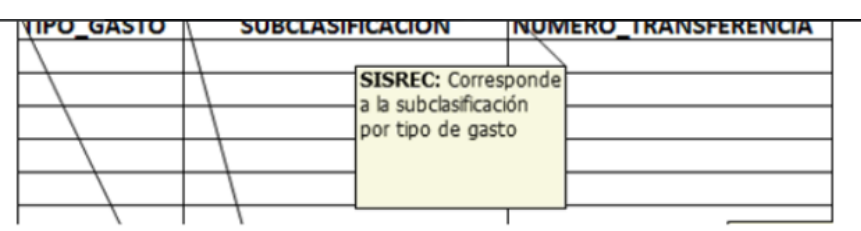

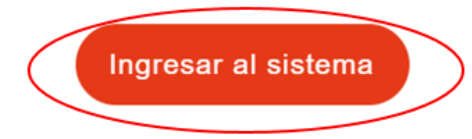

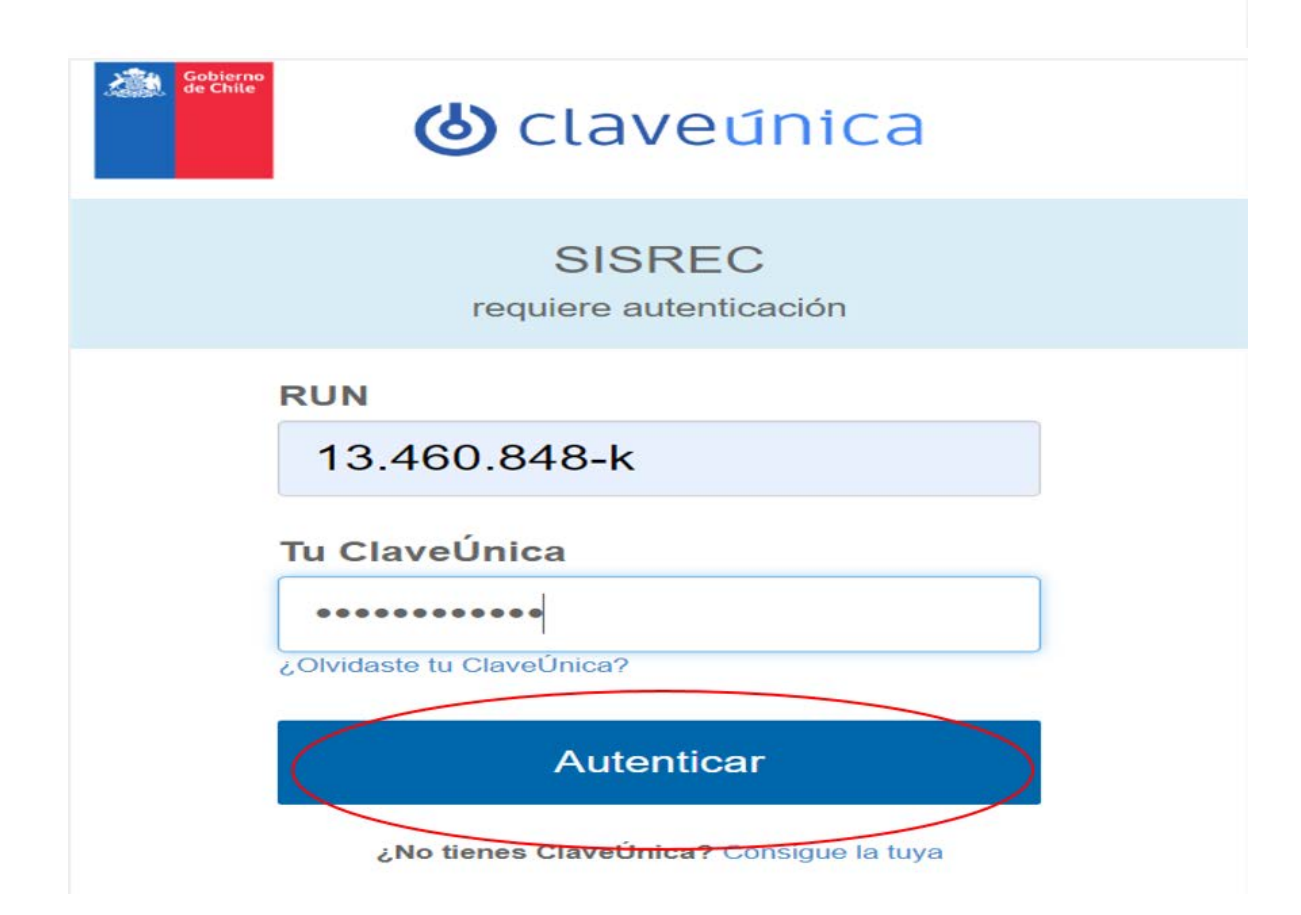

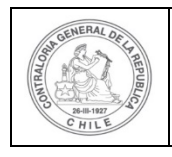

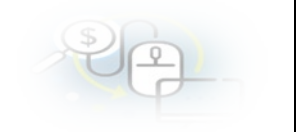

Luego, el usuario (Analista o Encargado) de la Entidad Ejecutora debe dirigirse al menú "Transferencia" y elegir la opción la opción "Mis Ingresos".

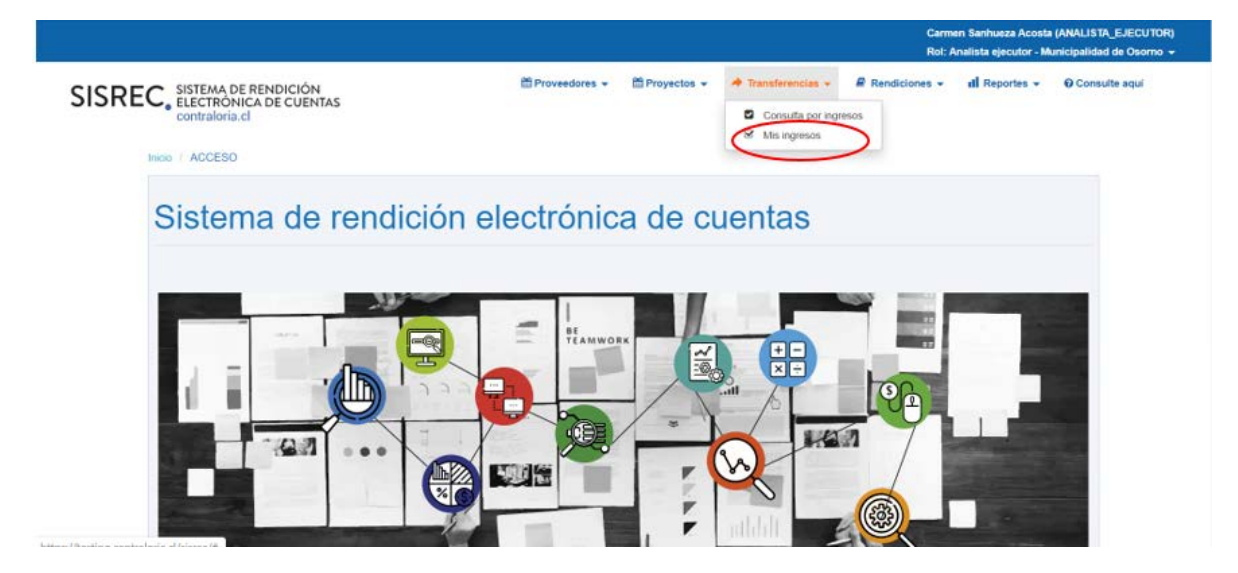

En el menú "Mis ingresos", para aceptar o rechazar una transferencia el usuario debe presionar el ícono que permite la aceptación (o eventual rechazo) de la Transferencia.

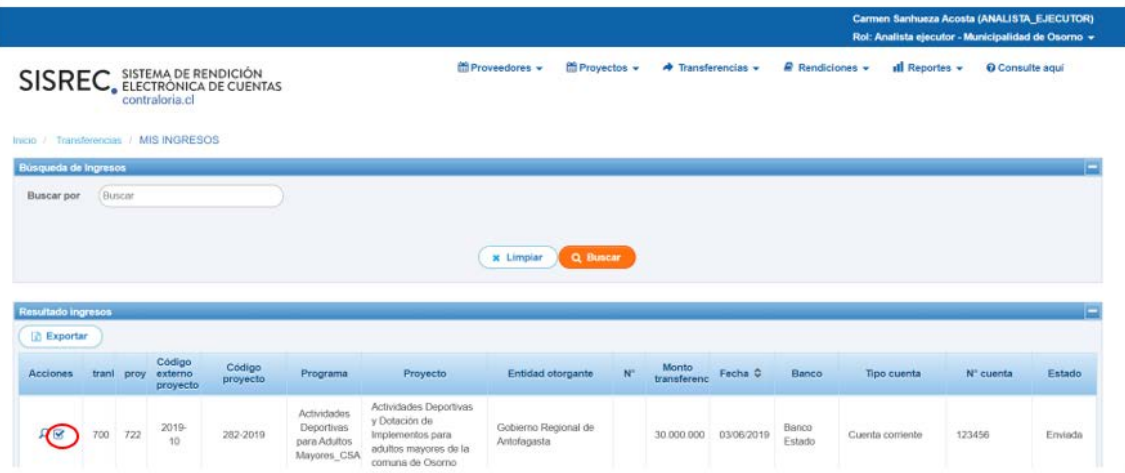

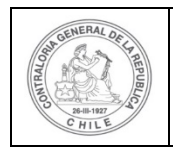

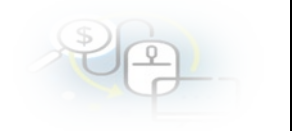

En el menú "Mis Ingresos", se obtiene la información de la transferencia "enviada" por el Otorgante.

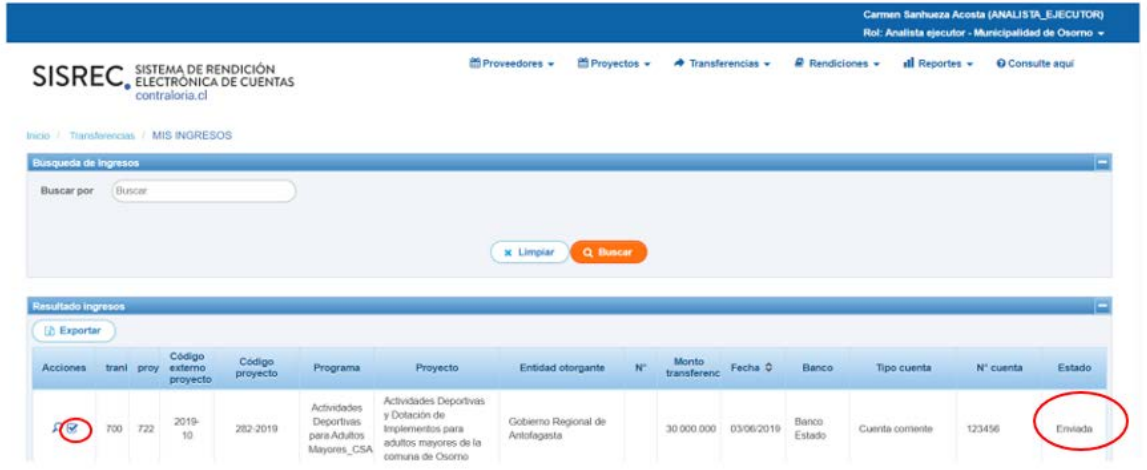

## **COMO RECHAZAR UNA TRANSFERENCIA**

El usuario en la pantalla revisión, para rechazar una transferencia, debe seleccionar "Rechazada" en el campo "estado" e indicar el motivo en el campo "comentario del rechazo" y luego presionar el boton "Aceptar".

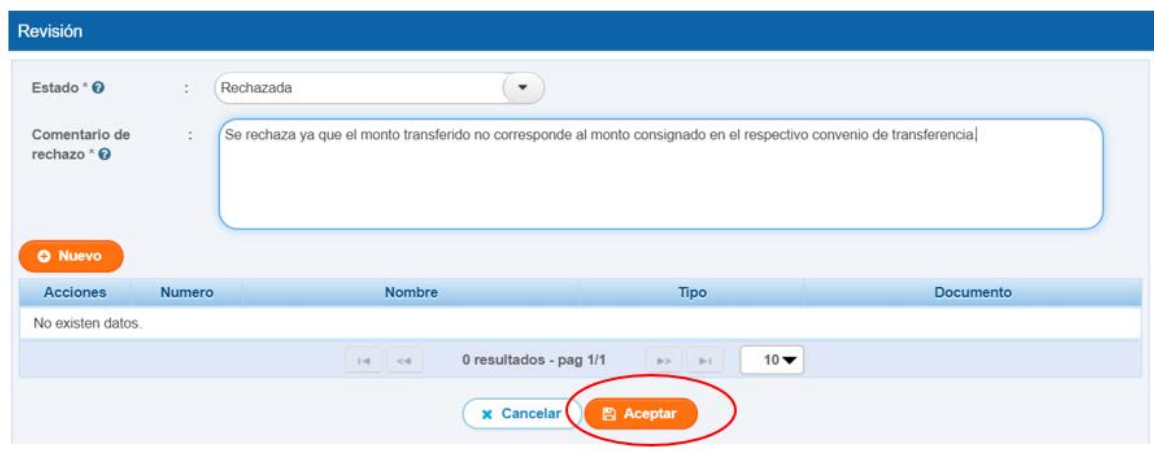

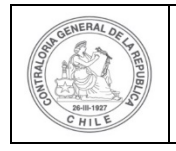

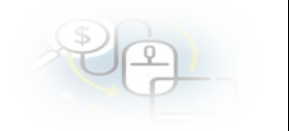

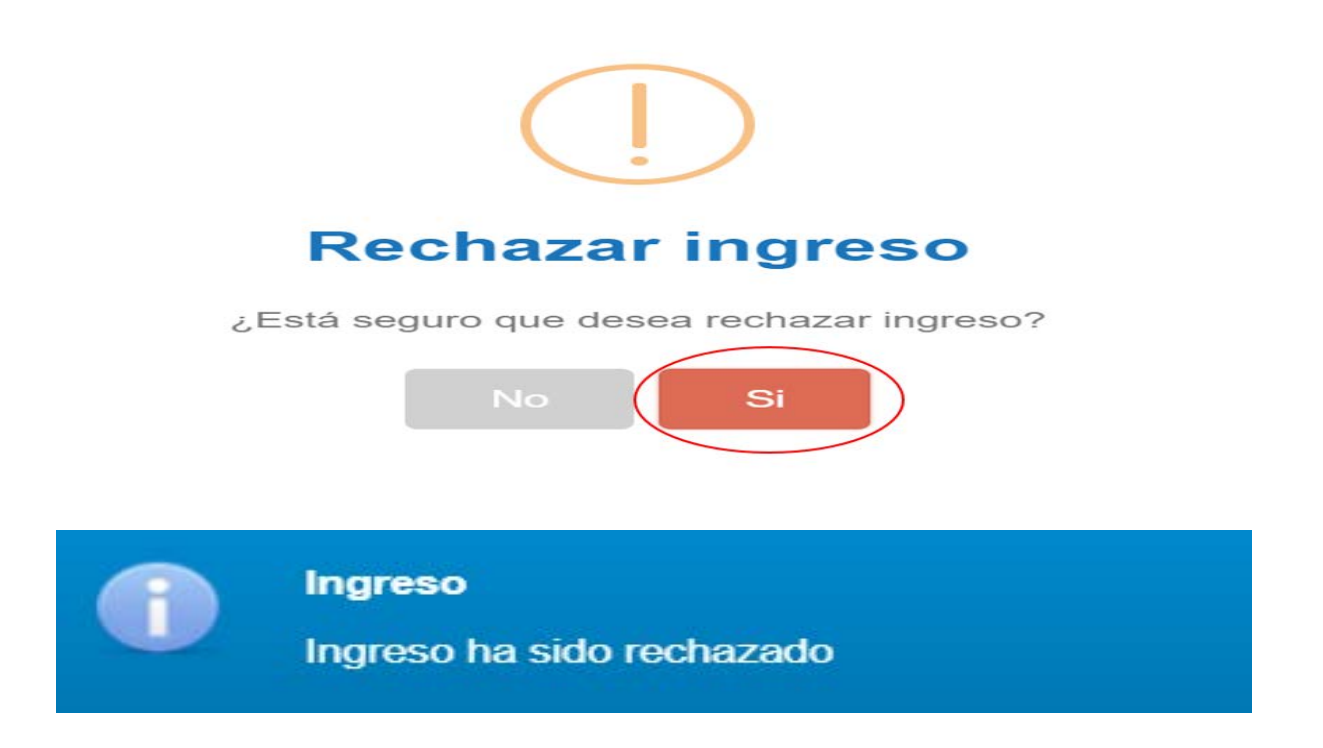

### **COMO ACEPTAR UNA TRANSFERENCIA**

Luego, a través del icono indicado en el lado izquierdo "lupa" se obtiene la pantalla que permite "Ver ingreso" para ver la información de la transferencia recibida del Otorgante y proceder a su aceptación.

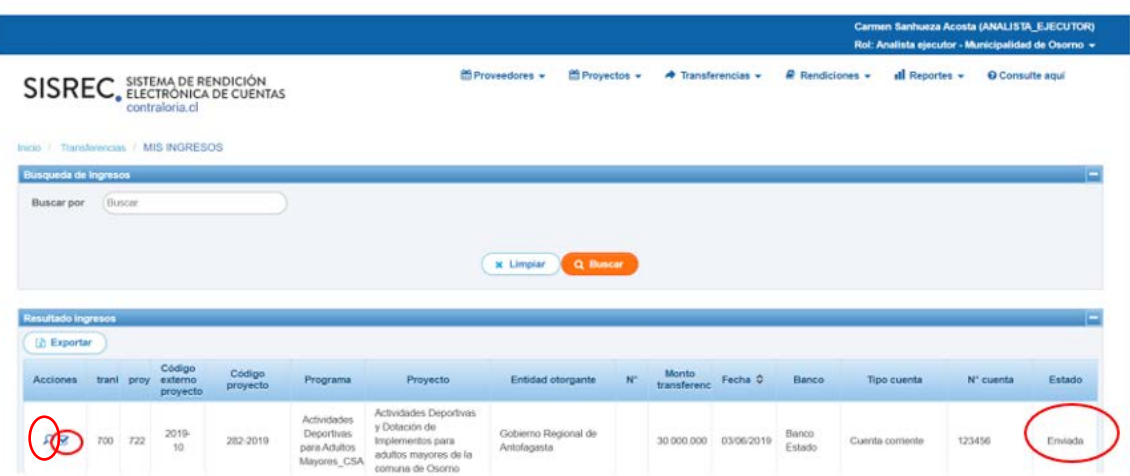

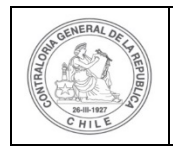

 $\mathbf{r}$ 

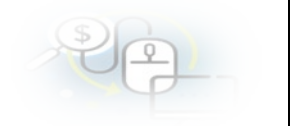

Para revisar la documentación remitida por el Otorgante, debe seleccionar la pestaña "Documentación complementaria".

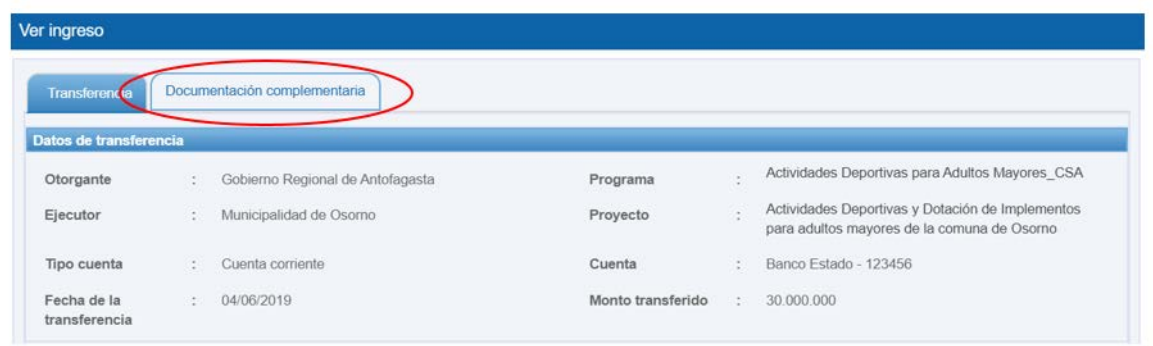

En esta pantalla, el usuario ejecutor puede visualizar la información que el Otorgante anexo como es el comprobante de egreso y la cartola bancaria, para ello en acciones puede descargar la información respectiva, además puede visualizar la información referente al proyecto como es la resolución que aprueba el convenio de transferencia y el respectivo addendum, cuando corresponda y luego de revisados, presiona el botón "Cerrar".

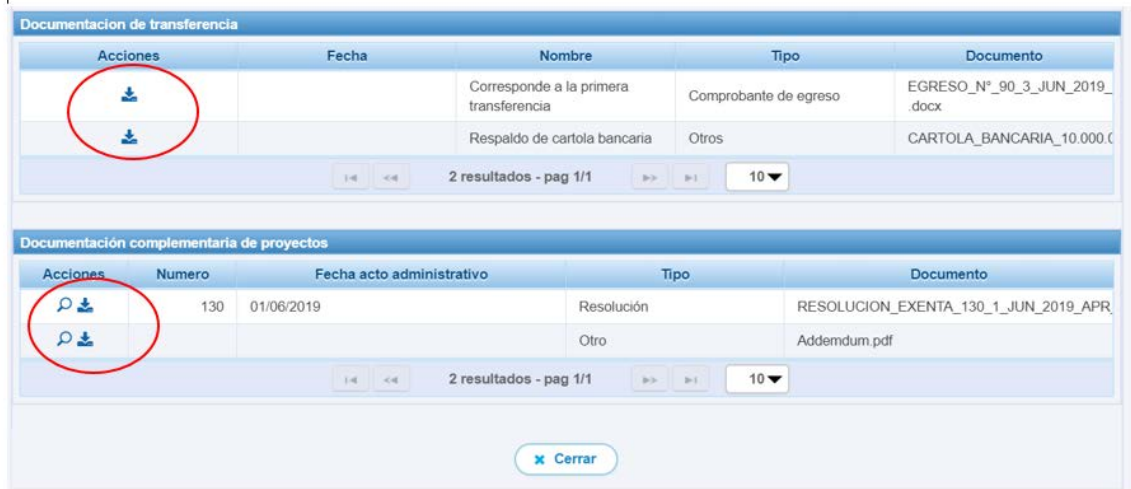

El usuario en la pantalla revisión, para aceptar una transferencia, debe seleccionar "Aceptar" y presionar el botón "Nuevo", para poder incorporar el "Comprobante de Ingreso".

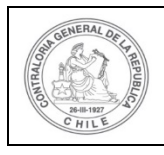

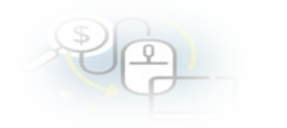

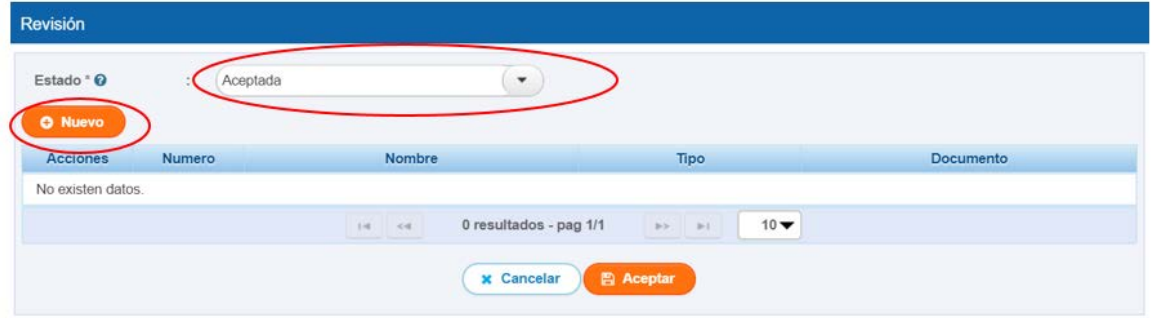

Luego, el sistema despliega la pantalla "Ingresar nuevo documento", donde el usuario debe incorporar el "Comprobante de Ingreso" con todos los datos requeridos, a saber, Nombre y Número. Seguidamente se debe seleccionar la fecha en que se realizó la transferencia y debe incorporar el comprobante de Ingreso detallado y sus respaldos, lo que se anexan desde el computador del usuario.

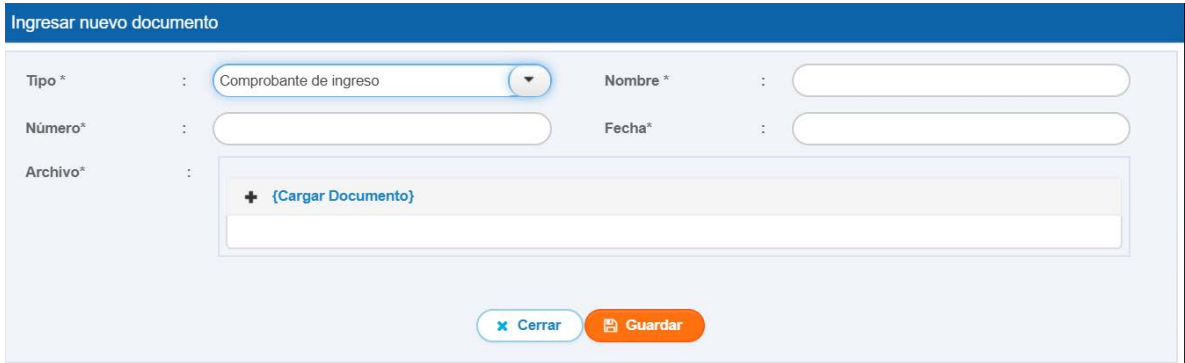

Después, el usuario debe incorporar todo la información requerida.

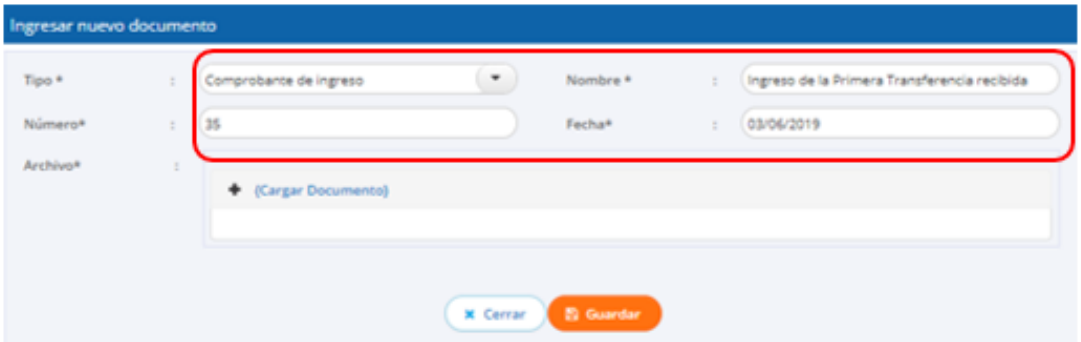

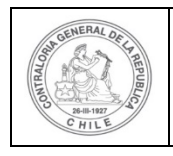

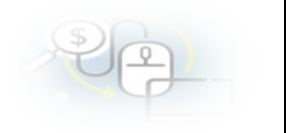

Por lo tanto, el usuario deberá incorporar el comprobante de ingreso respectivo, el que se obtendrá desde la documentación que se encuentra almacenada en el computador del ejecutor.

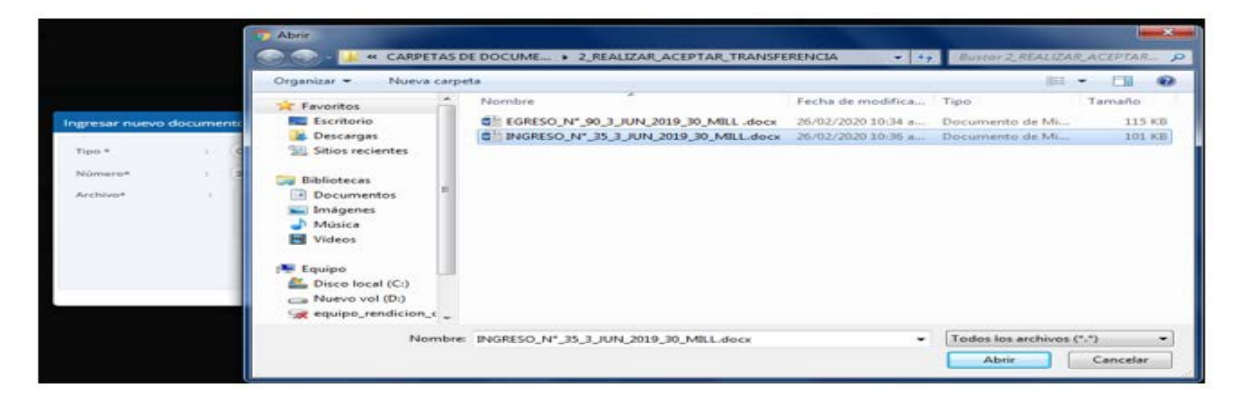

Luego, de ingresada toda la información requerida y anexada la documentación de respaldo respectiva, se debe presionar el botón "guardar" para poder aceptar la transferencia.

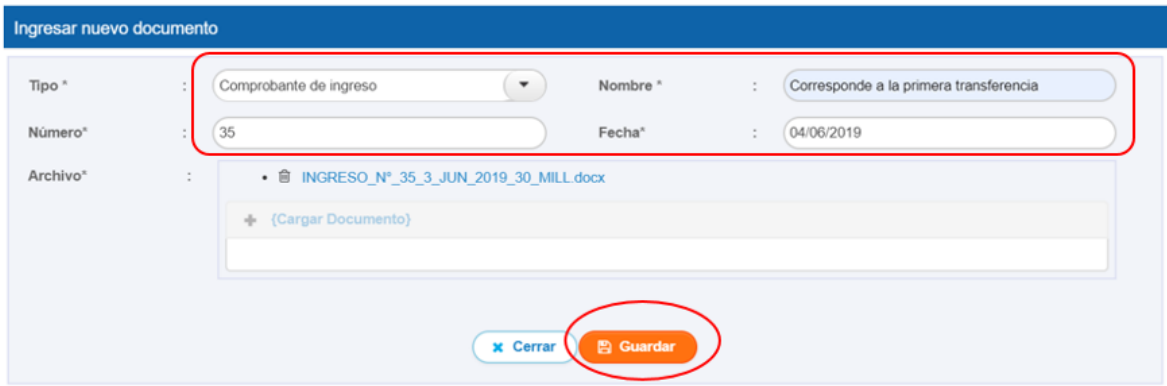

Enseguida, el SISREC despliegua la pantalla "Revisión" que visualiza que el comprobante de ingreso se encuentra cargado en el sistema por lo que el usuario debe presionar el botón "Aceptar" para aceptar la respectiva transferencia.

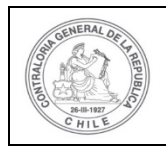

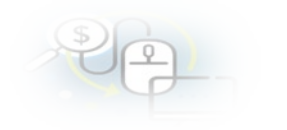

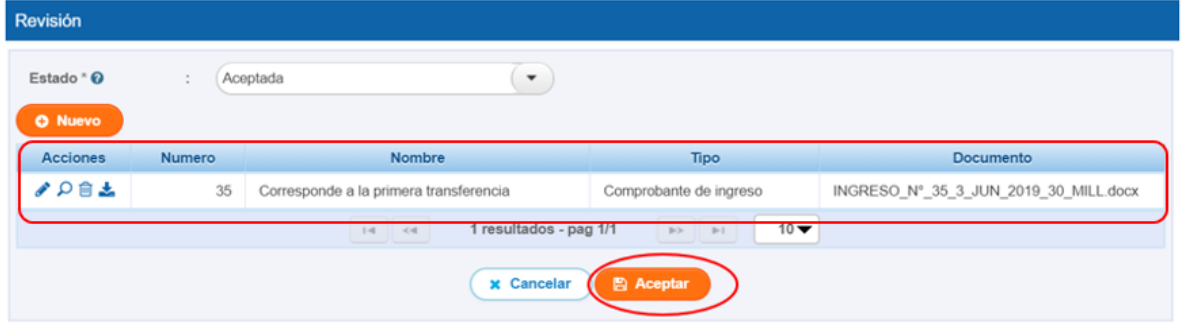

Asimismo, el usuario ejecutor al presionar el botón "Aceptar", dá cuenta que ha aceptado la transferencia recibida, lo cual será ratificado con el siguiente mensaje desplegado por el sistema.

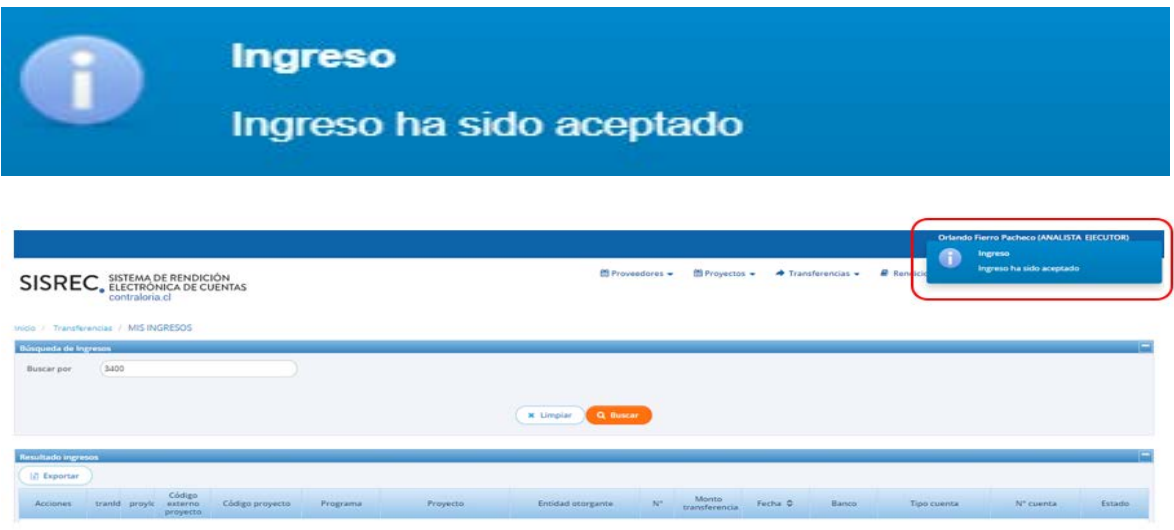

Por último, si el usuario Ejecutor quiere corroborar que ha aceptado la transferencia enviada por el Otorgante, deber ir al menú de "Consulta por ingresos", seleccionar la búsqueda avanzada y colocar el nombre del proyecto y presionar el botón "buscar".

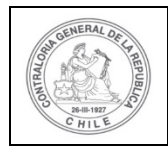

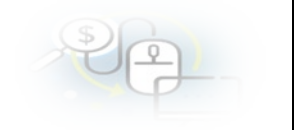

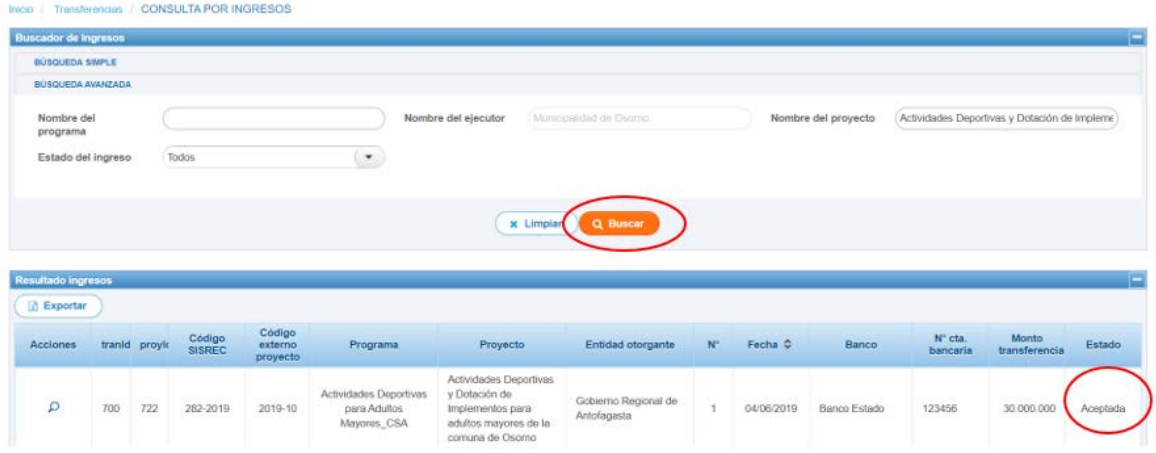

El SISREC le arroja como resultado que la transferencia se encuentra aceptada.